# **WordPress pluginovi**

# **Šta su WordPress pluginovi**

Kako bi CMS bio što funkcionalniji, preporučljivo je da se instaliraju pluginovi. Reč je o aplikacijama koje nude dodatne opcije WordPressu. Neke su apsolutno neophodne, pa se često podrazumeva da ćete ih instalirati na samom startu. To su svakako Akismet, koji je efikasan spam filter, i Yoast SEO, koji pomaže pri Search Engine optimizaciji.

Neki drugi pluginovi će vam olakšati manipulaciju slikama, olakšati kreiranje upitnika, povezivanje sa društvenim mrežama, implementaciju Google Analytics servisa… Na ovaj način dobijate nove izuzetno bitne funkcionalnosti sajta potpuno besplatno ili uz (malu) nadoknadu. To je svakako jeftnije od opcije da sami kreirate aplikaciju.

WordPress pluginovi (dodatni moduli) su programski dodaci – zasebne celine programskog koda, koje instaliramo na naš WordPress sajt kako bismo ga proširili i uveli nove funkcionalnosti.

## **1. Pronalaženje plugin-ova**

Da biste pronašli i instalirali plugin na svoj WordPress sajt ne morate da se udaljavate od panoa **Dashboard**.

Iz liste **Plugins**, izaberite **Add New.**

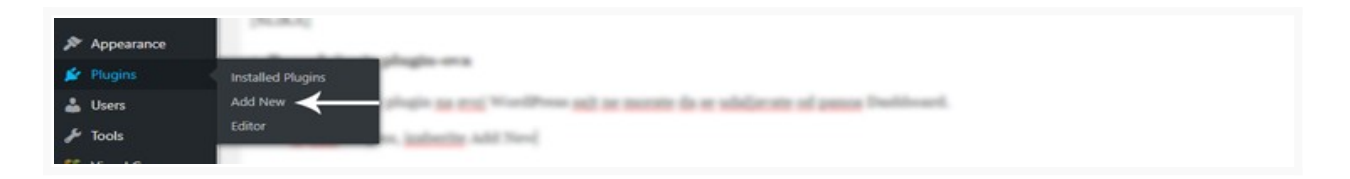

Otvoriće se prozor sa predloženim plugin-ovima. U polju za pretragu *Search plugins…* upišite ključnu reč za novu funkcionalnost koju želite da uvedete i sačekajte da izađu rezultati pretrage.

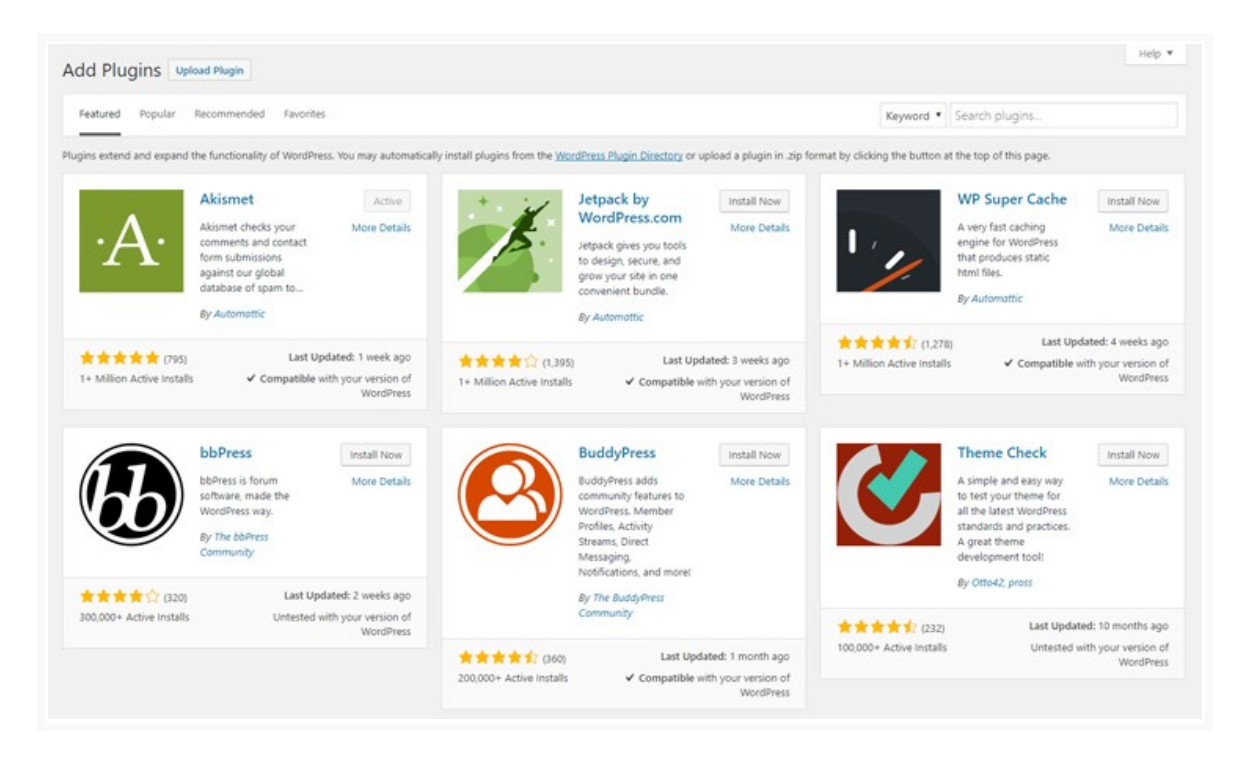

Za svaku funkcionalnost koju želite da uvedete na svoj sajt postoji više različitih plugin-ova.

Kada pronađete plugin koji vam izgleda adekvatno, umesto da ga odmah instalirate, najpre procenite da li će on raditi sa vašom verzijom WordPress-a i da li je on baš to što vam treba.

Iako je WordPress.org zvanično mesto za preuzimanje plugin-ova, uvek pre upotrebe morate proveriti stabilnost, bezbednost i kvalitet plugin-a.

Za ovu namenu postoje **ocene, komentari i podatak o broju preuzimanja.** Ovo su informacije koje **morate proveriti** pre svakog instaliranja novog plugin-a.

Sigurno ćete primetiti da mnogi sjajni plugin-ovi nisu ocenjeni sa pet zvazdica, ali zato imaju na hiljade preuzimanja. Korisnici ne preuzimaju plugin-ove koji ne rade, niti ih preporučuju drugima.

Nakon prvih provera, obavezno pregledajte i dokumentaciju plugin-a, kako biste se više informisali o njemu.

- Da li je potrebno obaviti bezbroj zadataka kako bi proradio?
- Da li njegovo konfigurisanje nakon instaliranja izgleda naporno?

#### **Dobar plugin nije teško konfigurisati, ne usporava učitavanje vašeg sajta i ne ugrožava rad ostalih plugin-ova.**

*Napomena:* Izbegavajte plugin-ove koji od vas zahtevaju da otvorite nalog na nekoj sumnjivoj veb lokaciji kako biste ga mogli aktivirati.

#### **2. Instaliranje WordPress plugin-ova**

Kada pronađete plugin pritisnite dugme **Install**. Na taj način preuzimate kopiju plugin-a na svoj server. Ukoliko se sve dobro završi, na dugmetu Install sada će pisati **Activate**. Pritisnite dugme Activate.

### **3. Ažuriranje plugin-ova**

Programeri WordPress zajednice svakodnevno rade na unapređivanju postojećih plugin-ova, pa ćete s vremena na vreme videti malu brojku pored dugmeta **Plugins** koja obaveštava o tome da određene plugin-ove treba ažurirati.

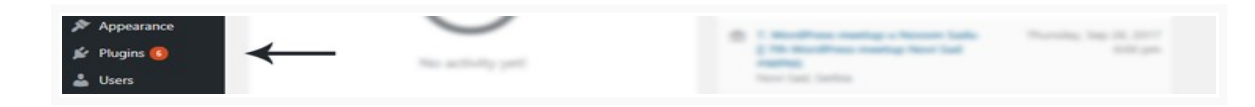

Posetite stranu WordPress **Updates**, selektujte plugin-ove koje želite da ažurirate i pritisnite dugme **Update Plugins**.

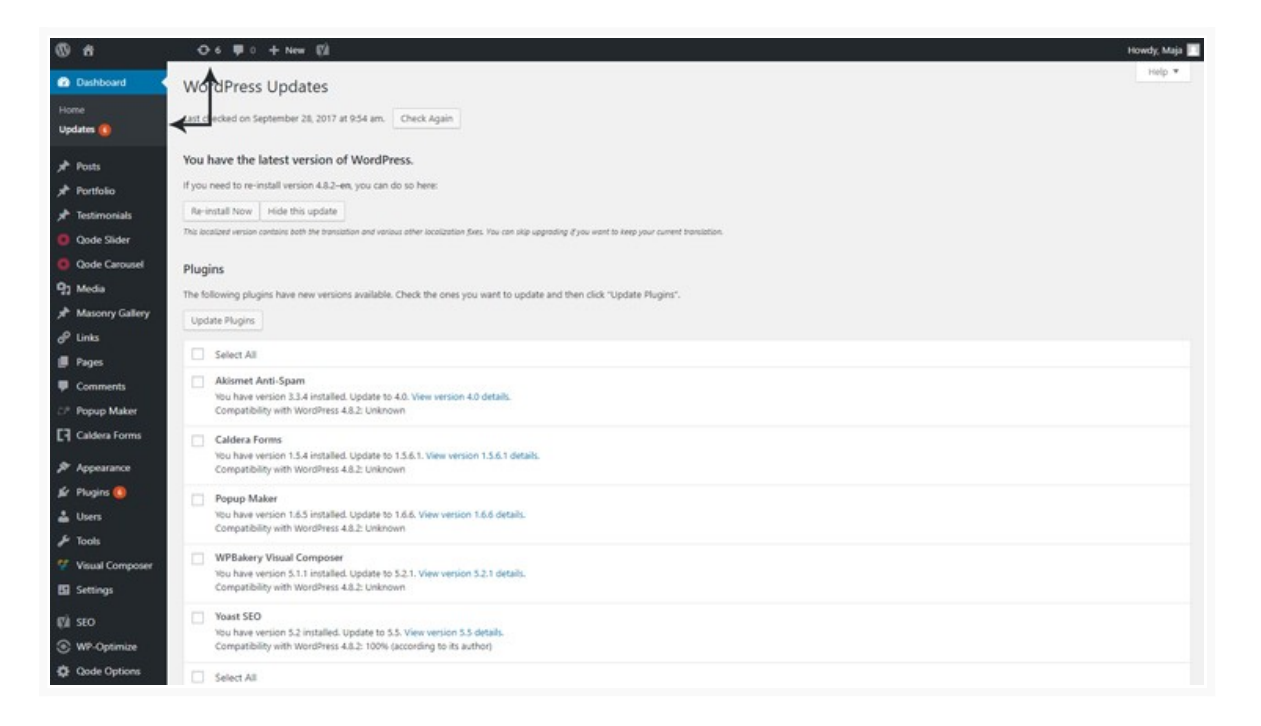

Prilikom procesa ažuriranja brzo i lako se stara verzija prebacuje na novu. U tom postupku WordPress prolazi kroz nekoliko faza: ulazi u režim održavanja, isključuje plugin, ažurira ga, ponovo uključuje i izlazi iz režima održavanja.

Ažuriranje plugin-ova nije nešto što biste smeli zanemariti. Jedan od najčešćih načina na koje hakeri zloupotrebljavaju sajtove je upravo preko starih verzija plugin-ova, pa se uvek trudite da imate instalirane poslednje verzije.

# **4. Preporučeni plugin-ovi**

**Contact Form 7** -<https://www.youtube.com/watch?v=tcm6pDoUydc&feature=youtu.be> **Smart Slider 3 -** [https://www.youtube.com/watch?v=D39\\_5bibEm4](https://www.youtube.com/watch?v=D39_5bibEm4)

### **Zaključak**

WordPress pluginovi su verovatno jedna od najboljih karakteristika WordPress-a i zato je potrebno da ih promišljeno koristite kako biste izvukli maksimum od ove sjajne platforme za blogovanje i izradu sajtova.

#### **Zadatak:**

Koristeći preporučene ili neke druge pluginove podesiti:

1. Na vašem sajtu (na kontakt stranici) podesiti funkcionalnu formu i proveriti da li nakon popunjavanja forme podaci stižu na zadatu email adresu.

2. Na kontakt stranici takodje ubaciti mapu i označiti lokaciju na kojoj se nalazi vaš objekat (klub, prodavnica, bilbioteka)

3. Na početnoj stranici podesiti slajder sa slikama

**VAŽNO: Sledeće laboratorijske vežbe (31.03.2020.) će se održati elektronskim putem. U toku dana biće objavljeno obaveštenje o sastanku.**